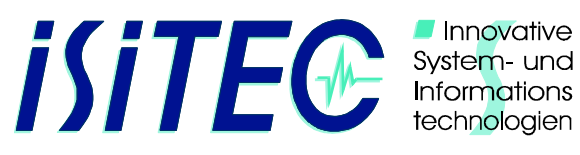

# **MUC STARTUP**

Diese Kurzbeschreibung stellt den Startvorgang des Polarstern LWL-Telemetrie-Systems für einen TvMUC-Einsatz dar. Sie dient dazu alle Komponenten in der richtigen Reihenfolge zu starten. Voraussetzung ist die Vorbereitung und Verkabelung des LWL-Telemetrie-Systems nach der aktuellen Polarstern-LWL-Telemetrie Dokumentation und Kenntnis des Kamera-Handbuchs (Sanyo VCC HD4600P).

## **VOR DER INBETRIEBNAHME - UNBEDINGT BEACHTEN**

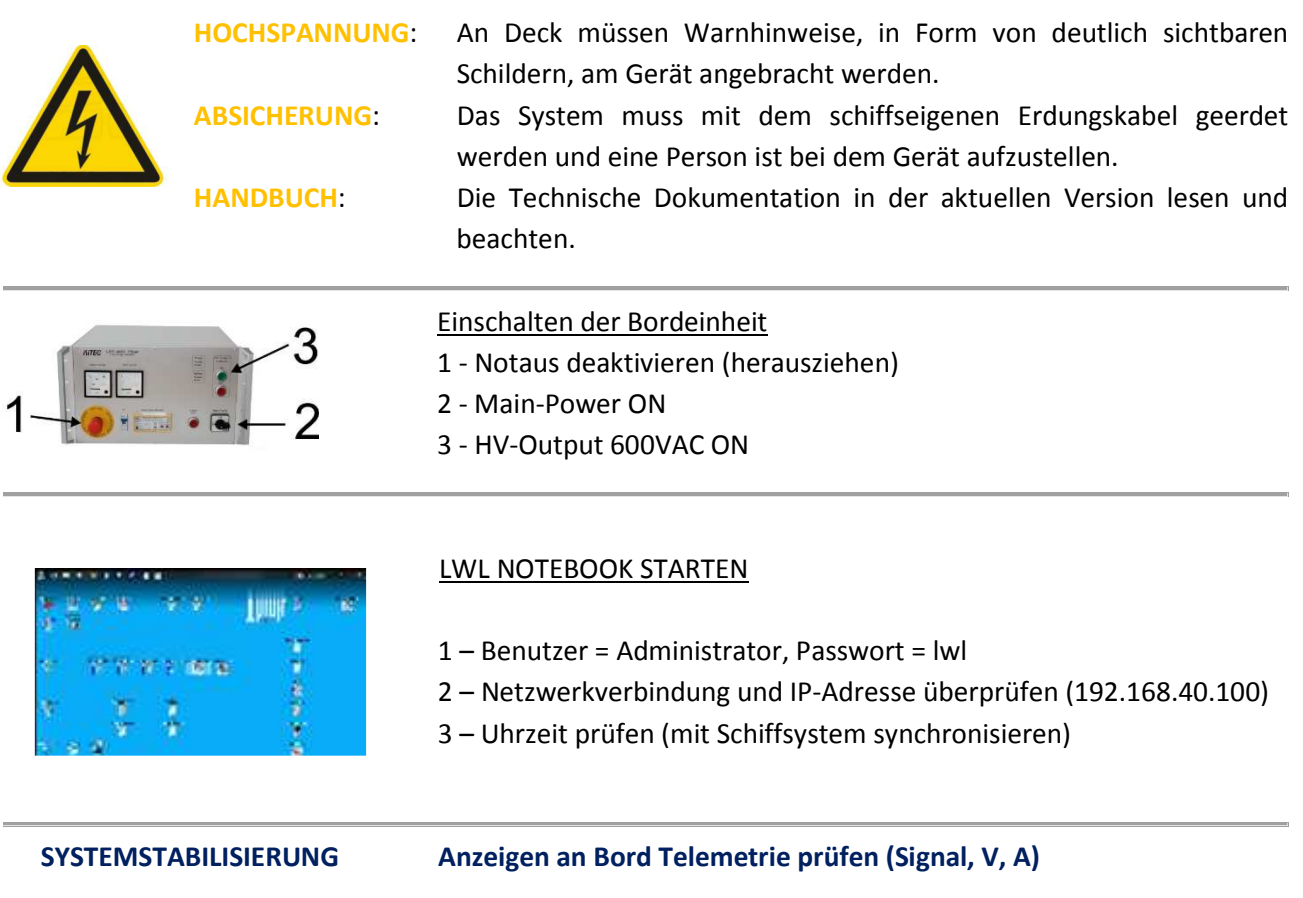

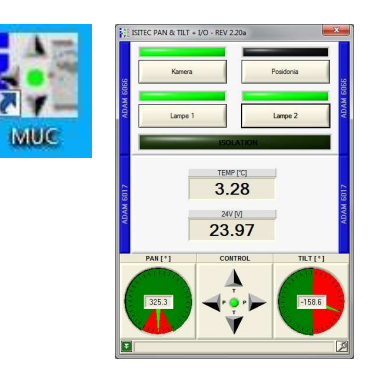

# MUC Ordner auf dem Desktop öffnen

- 1. MUC-Softwaremodul starten (iSiTEC PAN&TILT + I/O)
- 2. 24V Prüfen
- 3. Kamera, Lampe 1+2 und wenn vorhanden Posidonia einschalten

 Das Pan+Tilt Modul wird hier nicht verwendet und braucht daher nicht beachtet zu werden.

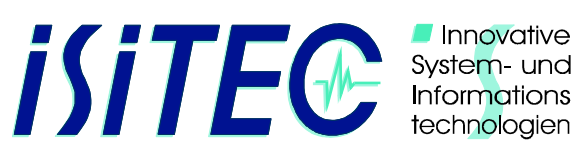

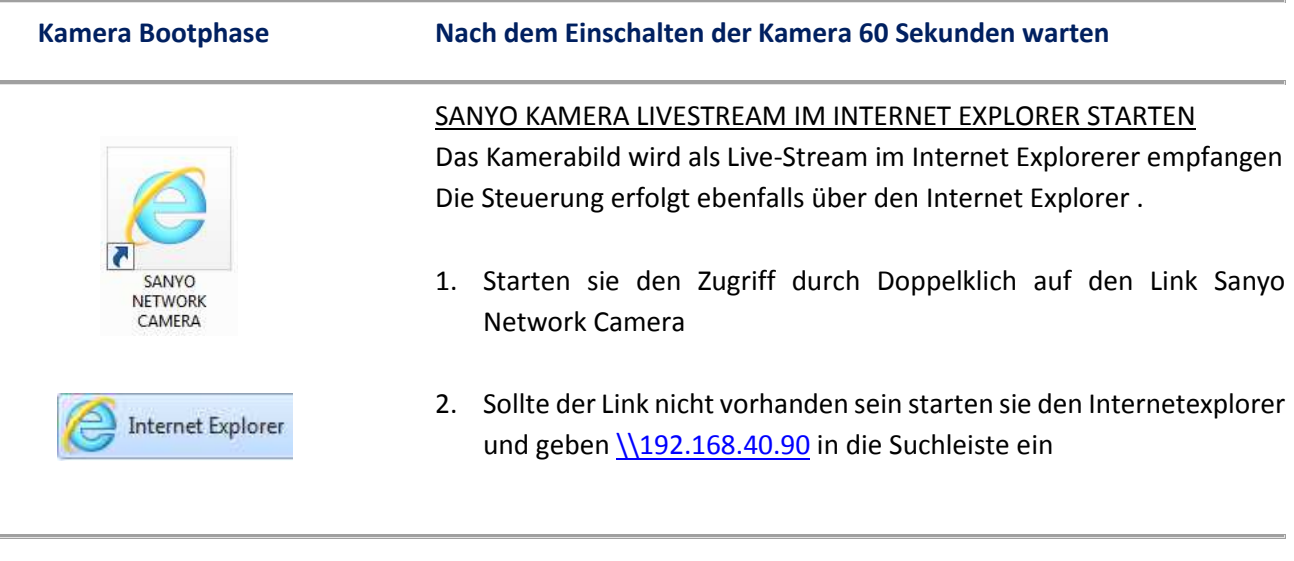

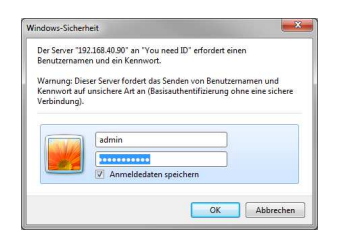

## PASSWORT EINGEBEN

Wurde die Verbindung zur Kamera erfolgreich aufgebaut, wird zunächst das Benutzerpasswort abgefragt.

BENUTZER = admin PASSWORT = admin

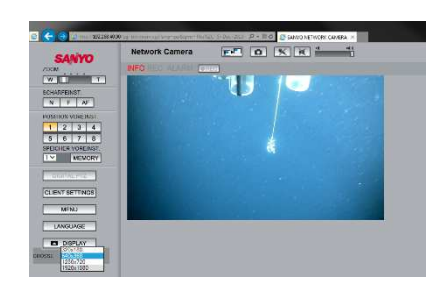

## LIVESTREAM AUF MONITOR WINDENFÜHRER

Den Livestream im Internetexplorers auf den Monitor des Windenführers ziehen und maximieren:

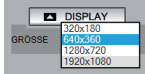

 $DISPLAY = 1920 \times 1080$  MAXIMIZE

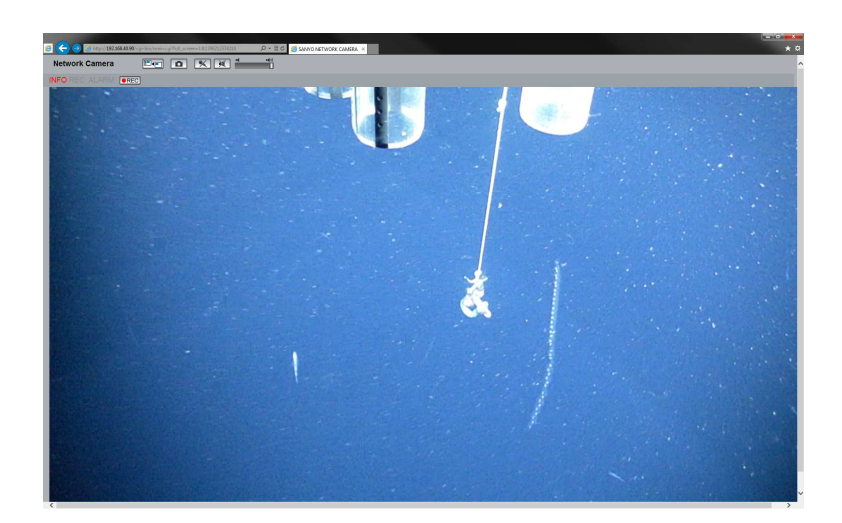

iSiTEC GmbH Bussestrasse 27 27570 Bremerhaven Geschäftsführer: Dipl.-Ing. Thomas Hanken ◆ Amtsgericht Bremen HRB 3251 ◆ USt-IdNr.: DE 207972936 Tel.: +49 (0) 471/92234-0 Fax: +49 (0) 471/92234-44 eMail: mail@isitec.de URL: www.isitec.de

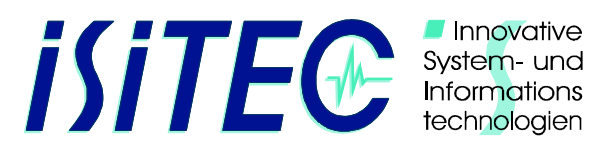

#### **ERREICHEN DES MEERESBODENS ABWARTEN**

**OREC** 

#### AUFZEICHNUNGEN STARTEN

Ca. 2 Minuten nach dem Einschalten der Kamera erscheint ein roter Punkt Im REC-Button. Ab jetzt kann aufgezeichnet werden.

Eventuell im Menü SD die SD-Karte formatieren (leeren)

- 1. Klick auf den REC Button
- 2. Fokus prüfen

# WÄHREND DES EINSATZES - STÄNDIGE KONTROLLE DER BILDQUALITÄT  **- STÄNDIGE KONTROLLE DER BETRIEBSPARAMETER**

# **MUC DOWNLOAD**

**INFO** 

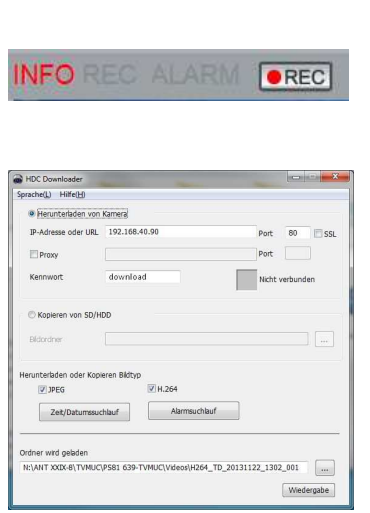

DOWNLOAD DES VIDEOS

Wird beim Hieven die Kamera nicht mehr benötigt, kann während des hievens bereits das Video von der Kamera heruntergeladen werden:

- 1. Klick auf den REC Button Stoppt die Aufzeichnung
- 2. Internetexplorer schließen
- 3. HDC Downloader starten, Herunterladen von der Kamera IP 192.168.40.90 Kein Proxy, kein kopieren von SD/HDD Kennwort "download" Herunterladen Bildtyp JPG und H.264
- 4. Zeit/Datumssuchlauf starten
- 5. Zielordner auswählen
- 6. Download starten

### ZUSAMMENFÜGEN DER EINZEL VIDEOS

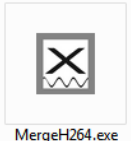

- 1. Software Merge H264 starten
- 2. Video Hauptverzeichnis auswählen
- 3. SCAN Subfolder anklicken
- 4. Merge starten

iSiTEC GmbH Bussestrasse 27 27570 Bremerhaven Geschäftsführer: Dipl.-Ing. Thomas Hanken ◆ Amtsgericht Bremen HRB 3251 ◆ USt-IdNr.: DE 207972936

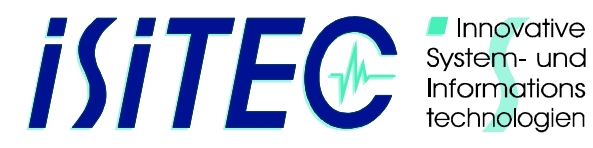

Innovative

# **MUC SHUTDOWN**

- 1. Die Aufzeichnung (REC) wird gestoppt.
- 2. Internetexplorer schließen
- 3. Im Softwaremodul MUC die Kamera, Lampen und Posidonia ausschalten
- 4. Softwaremodul MUC schließen
- 5. Bordeinheit Ausschalten :

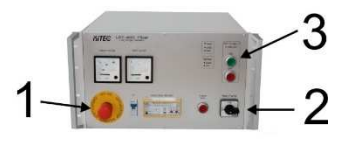

Abschalten der Bordeinheit

- 3 HV-Output 600VAC OFF
- 2 Main-Power OFF
- 1 Notaus aktivieren (hereindrücken)
- 6. Windenführer und betreuendes Personal über Spannungsfreiheit und gegebene Sicherheit des Systems informieren.
- 7. Wurde das Systems an Bord in Betrieb genommen, müssen die Warnhinweise ("ACHTUNG HOCHSPANNUNG") nach dem Ausschalten entfernt werden.
- 8. Wenn die Videos nicht während des hievens bereits heruntergeladen wurden, ist dies später unter Einhaltung der Sicherheitsvorschriften nachzuholen.
- 9. Laptop herunterfahren und Ausschalten.
- 10. Monitore ausschalten.